## **Update Your Personal Email Address in Banner**

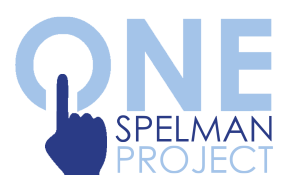

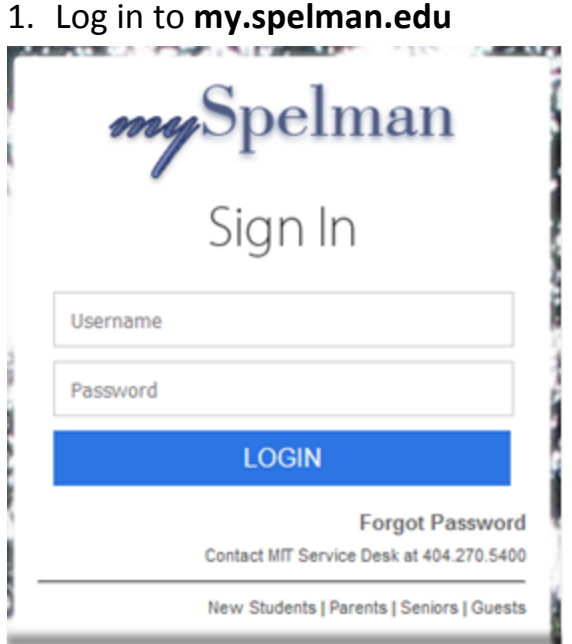

2. Under *Campus Apps*, click the **Banner button**

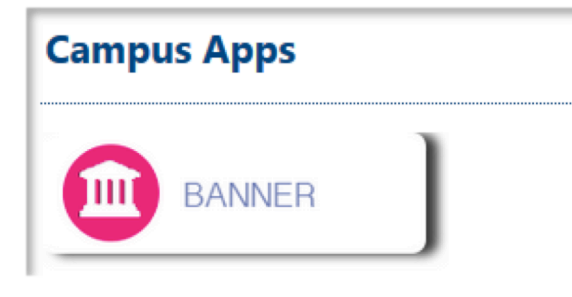

3. Under *Main Menu*, click the **Personal Information** link

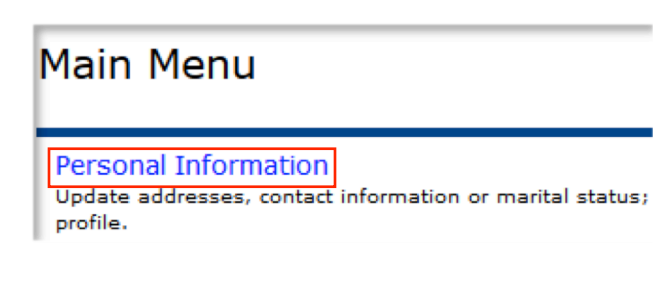

4. Click on **Update Email Addresses**

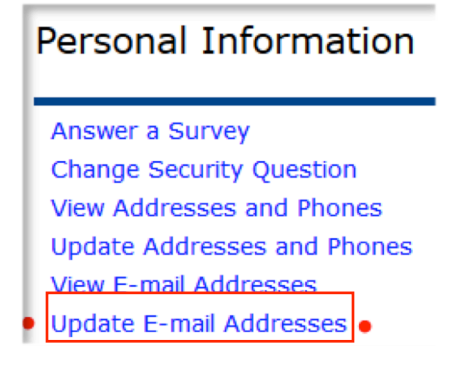

5. Next to Type of Email to Insert, click **Home E-mail Address**

Type of E-mail to Insert: Home E-mail Address

6. Click the **Submit** button

7. Enter/Update your personal email address to one that you frequently use

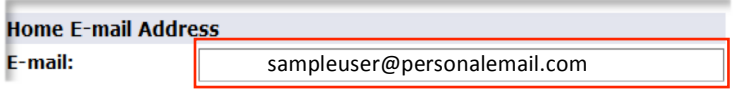

8. Click the Submit button

9. Once you return to the *Update Email* Addresses page, please verify your home **email address** is accurate.

**F-mail Addresses Home E-mail Address**